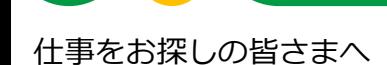

# **ハローワーク就職支援セミナー 「動画配信サービス」をご存じですか?**

**オンラインで自宅や外出先などから、スマートフォンなどで 就職支援セミナー動画を見ることがきます(登録制)**

### **サービスの概要**

#### **利用対象者**

・ハローワークに求職登録をしている方 (ハローワーク就職支援セミナーは、雇用保険受給資格者の方が対象です)

・スマートフォン・タブレット・パソコンなどの通信可能な端末をお持ちの方

### **利用時間・お問い合わせ先等**

サービスは24時間利用できます。

操作方法のお問い合わせに対応するヘルプデスクを設置しています。

#### **ヘルプデスク 操作方法のご不明点に電話やメールで対応しています!**

お問い合わせの際は、氏名と雇用保険受給資格者証又は雇用保険受給資格通知に記載の公共職業 安定所名(雇用保険受給資格者以外の方は求職登録している公共職業安定所名)をお伝えくださ い。

●受付時間:月~金(祝祭日、年末年始を除く) 9:00~17:00

●電話 03-3958-5296 e-mail [hellowork\\_seminar@stage.ac](mailto:hellowork_seminar@stage.ac)

### **登録方 法(利 用 ま で の 準 備 )**

- 1 ご自身のスマートフォン、タブレット、パソコンから以下のURLに接続してください。 就職支援セミナーの登録サイト https://nws.stage.ac/hellowork\_seminar/regist/
- 2 雇用保険受給資格者証又は雇用保険受給資格通知に記載の公共職業安定所名、 メールアドレス、氏名等の情報を入力してください。
- 3 サービスの利用規約を確認し、同意の上「利用規約について同意します」をクリックして ください。
- 4 登録したメールアドレス宛にメールが送付されます。 メールに記載のURLをクリックし、メールに記載のIDと仮パスワードを入力して、登録を 完了させてください。

裏面記載の「利用方法」や、「ハローワーク就職支援セミナー受講マニュアル」をご参照ください。 https://nws.stage.ac/hellowork\_seminar/docs/manual.pdf

**都道府県労働局・ハローワーク** LL041013首01

## **利用方法**

- 1 ログイン画面からIDとパスワードを入力して受講ページへ入室します。
- 2 各講義の一覧が表示されます。見たい講義をクリックすると視聴へ進めます。

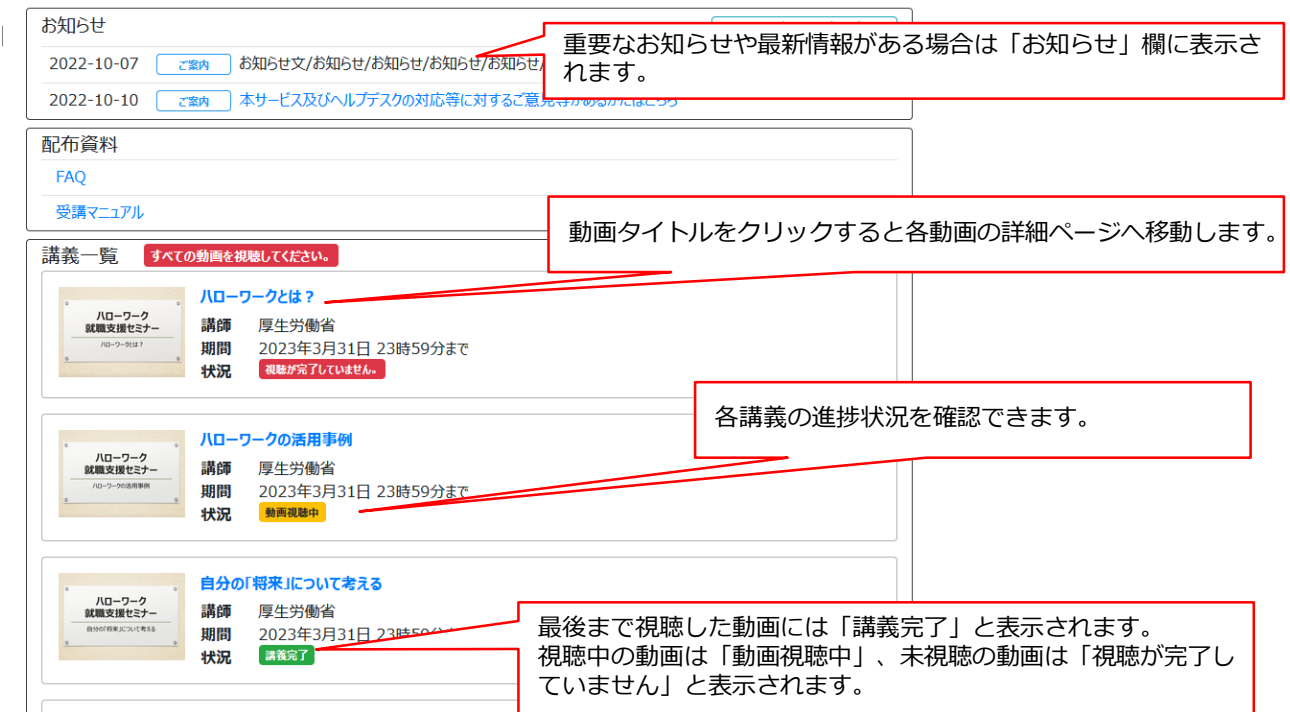

3 全ての講義(約95分)を視聴し終えると、トップページに修了テストのリンクが表示され ます。

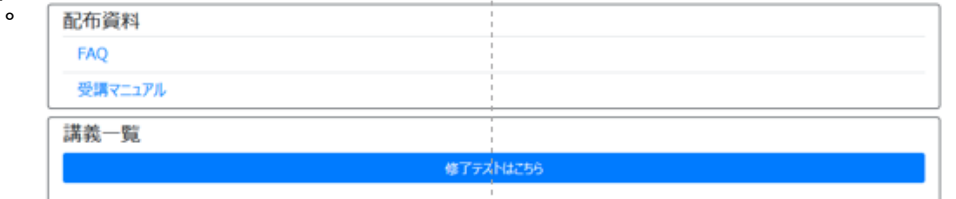

4 修了テストを受験し、修了条件の点数を満たすと、修了証(※)をダウンロードできるリン クが表示されます。

※ 修了テストを修了するとテスト日(以下「修了日」といいます。)の入った修了証をダウンロード できるようになり、雇用保険受給者の方の求職活動実績として修了日を含む認定期間の求職活動実績 として認められます。雇用保険受給者以外の方の修了テストの実施は任意です。

利用方法の詳細は、表面に記載の「ハローワーク就職支援セミナー受講マニュアル」をご参照ください。

### **注意事項**

- この動画配信サービスを利用するには、利用規約に同意する必要があります。
- 利用する際の機器の設定等は、ご自身でご準備ください。
- 通信料等は自己負担となります。
- 利用時に生じたネット上のトラブル等も、自己責任となります。

利用方法に関する不明点は、ハローワークではなく、表面に記載のヘルプデスクに直接お問い

合わせください。

○ ハローワーク就職支援セミナー動画配信サービスの登録サイト **https://nws.stage.ac/hellowork\_seminar/regist/**

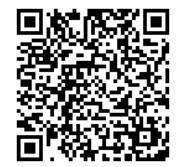